# データの整理・管理方法

<u>2014/01/13</u><br>2014/01/13

パソコン内の学修データを整理し、効率的に運用する方法です。 (典型的な一例です。参考にしてください。)

## 1. データを作成する前に、マイドキュメントの下に、「科目名のフォルダ」を作成します

### 【手順】 1) ログイン>スタートボタン左クリック>「ドキュメント」をクリック。

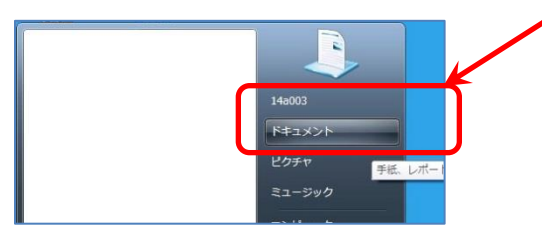

- 2)「ドキュメント」フォルダが開くので、その中に「科目名のフォルダ」を作成。 (\*「年度」と「セメスタ名」を頭に付けます。)
- 【例】 「ドキュメント」フォルダ内に、科目フォルダを作成する場合のファイル名:

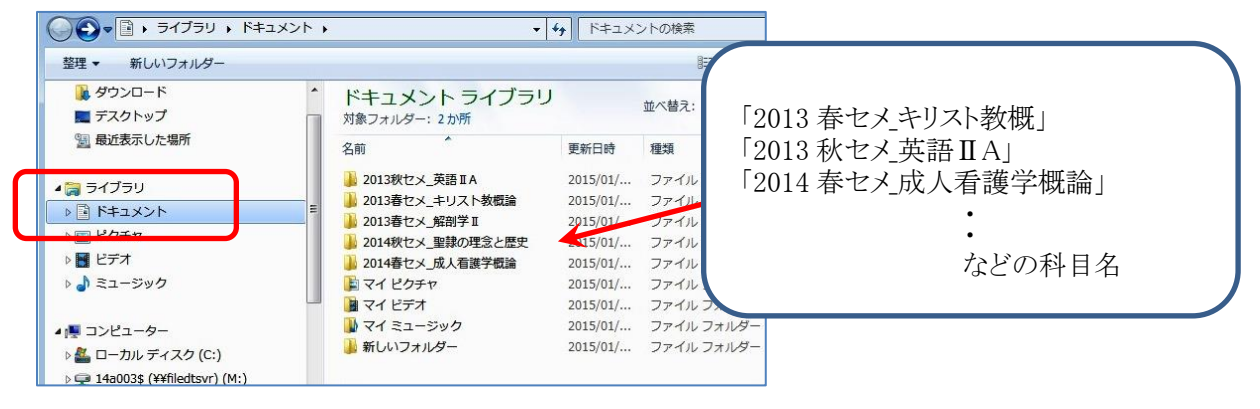

- 2. データを保存する際、ファイル名の頭に作成した日付を付けます
- 【手順】 1) データ保存時(Word 等): ファイル>名前を付けて保存>「ドキュメント」フォルダを指定> >ファイル名は、一目みて中身が分かる名前を付け、頭に日付を付ける。

⇒これにより、後日、何のデータか分からなくなることを防ぎ、また、ファイルを一覧表示した時、日付の 順番で並ぶので、一目でファイルのバージョンが分かります。 \*また、最終版には頭に◎を付けて、より分かりやすくしておきます。

【例】 「2014 春セメ\_成人看護学概論」フォルダ内にデータを保存する場合のファイル名:

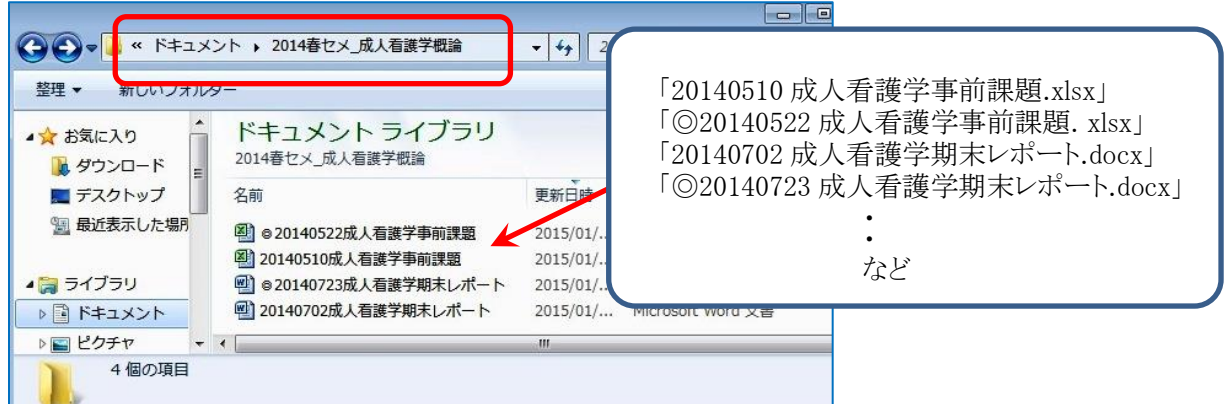

#### ■参考:

A) 写真や動画データは、Google ドライブに保存します

写真や動画はデータサイズが大きいため、学内サーバではなく Google ドライブに保存します。 注意)学内サーバに保存できるデータ容量は 100MB までです。それ以上保存すると、起動に時間がかかる、 データが保存できなくなる等の不具合が発生します。

⇒Google [ドライブへの保存方法](http://blg.seirei.ac.jp/densan/2013/05/google-drive-93cd.html) にリンク

(学内サーバに保存してある過去の授業のフォルダを、ドラッグするだけで Google ドライブに保存することが できます。その後、学内サーバの該当フォルダを削除しデータ量を減らします。 また、Google ドライブに新規フォルダを作成することもできます。 )

#### B)データの検索方法

【手順】 1) スタートボタン左クリック>学籍番号をクリックして、個人データフォルダを表示。

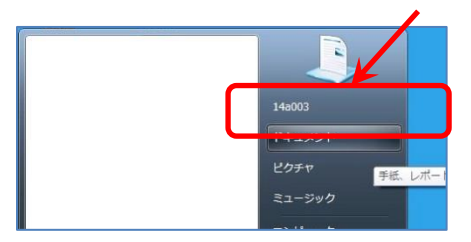

2) 右上の「検索ウィンドウ」に、検索したいフォルダ名やファイル名を入力。

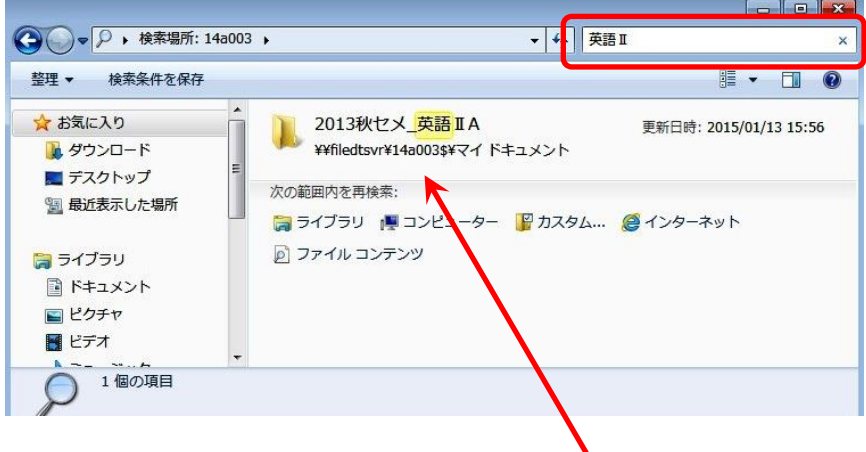

3) 検索結果がウィンドウに現れたら、探していたファイルやデータ等を選択してクリック。